**登録クイックガイド**

**はじめての方向けに、GS1 Japan Data Bank(略称:GJDB)の基本的な使い方を紹介し ます。**

**・商品情報の登録手順**

**・GTIN(JANコードの発行手順)**

**・バーコードシンボルの作成手順**

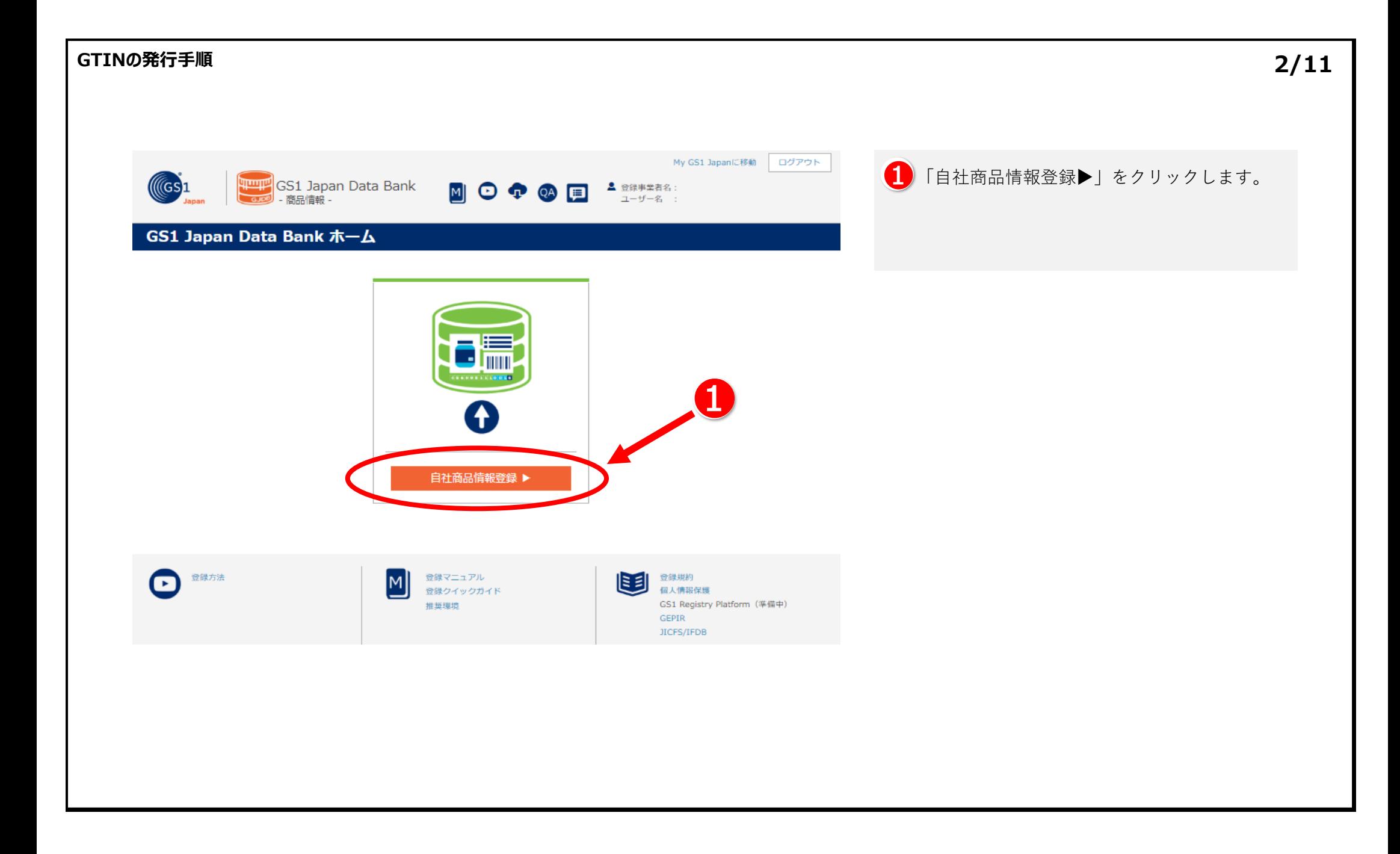

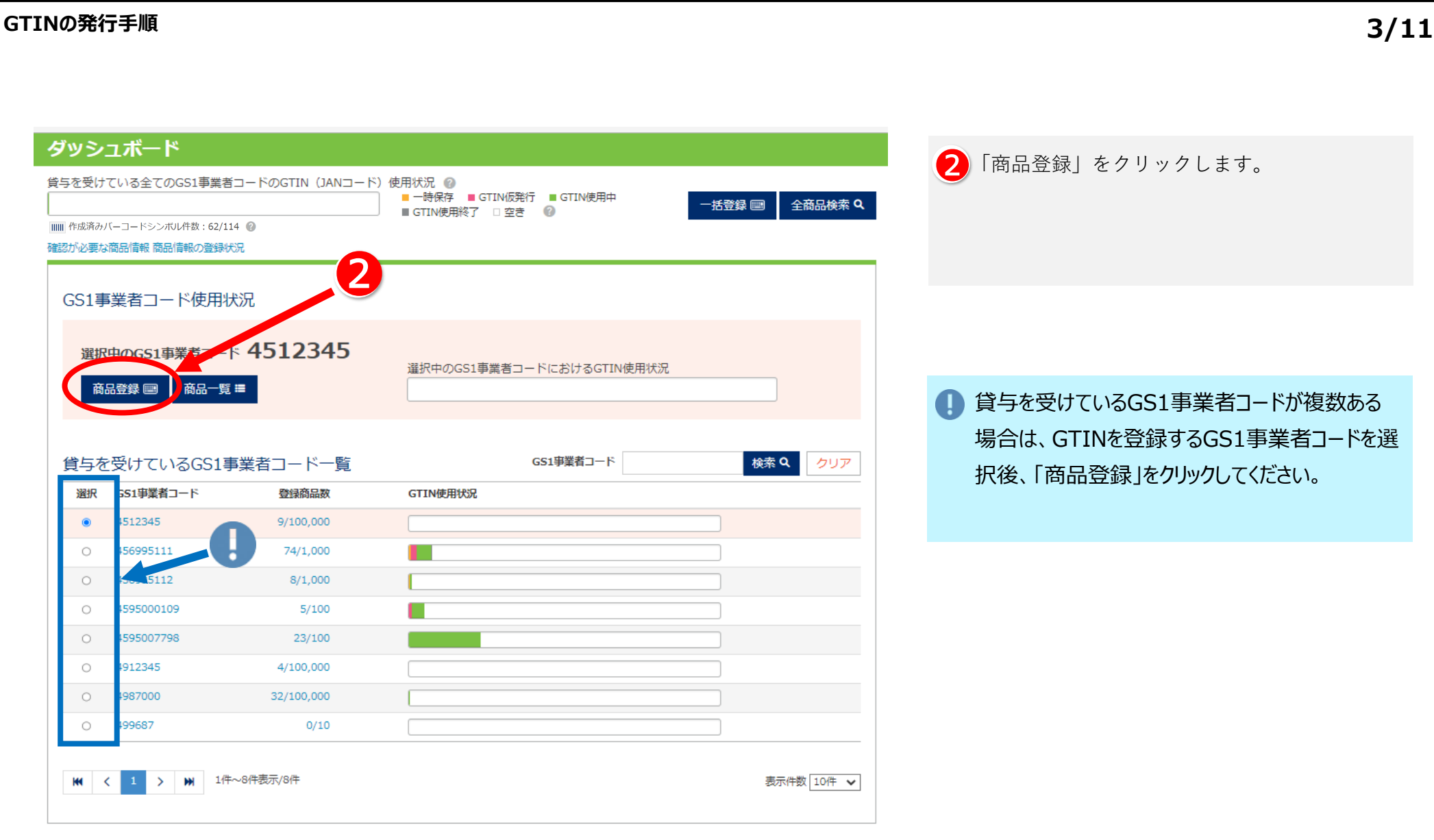

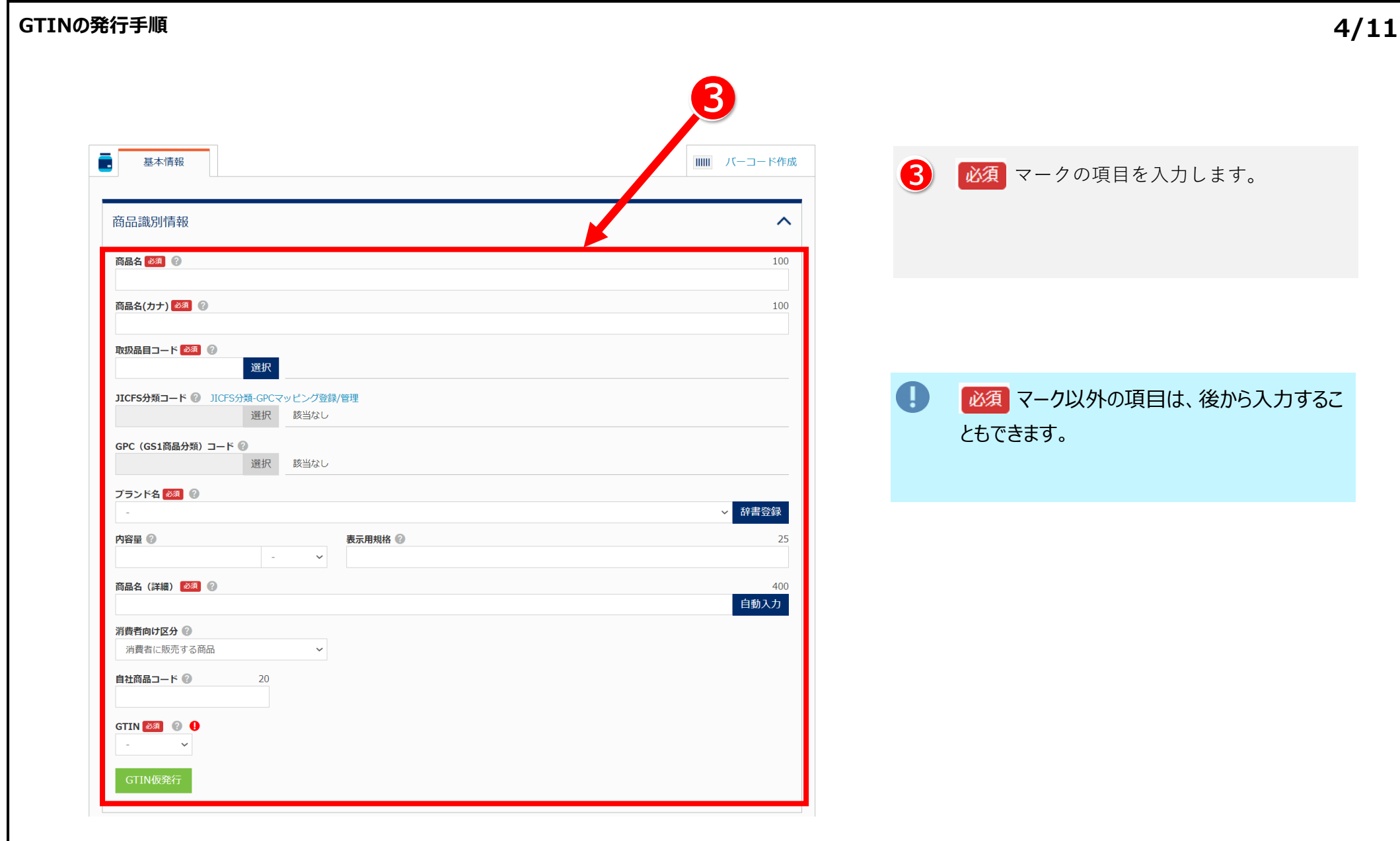

## **GTINの発行手順**

## **入力例(1/2 )**

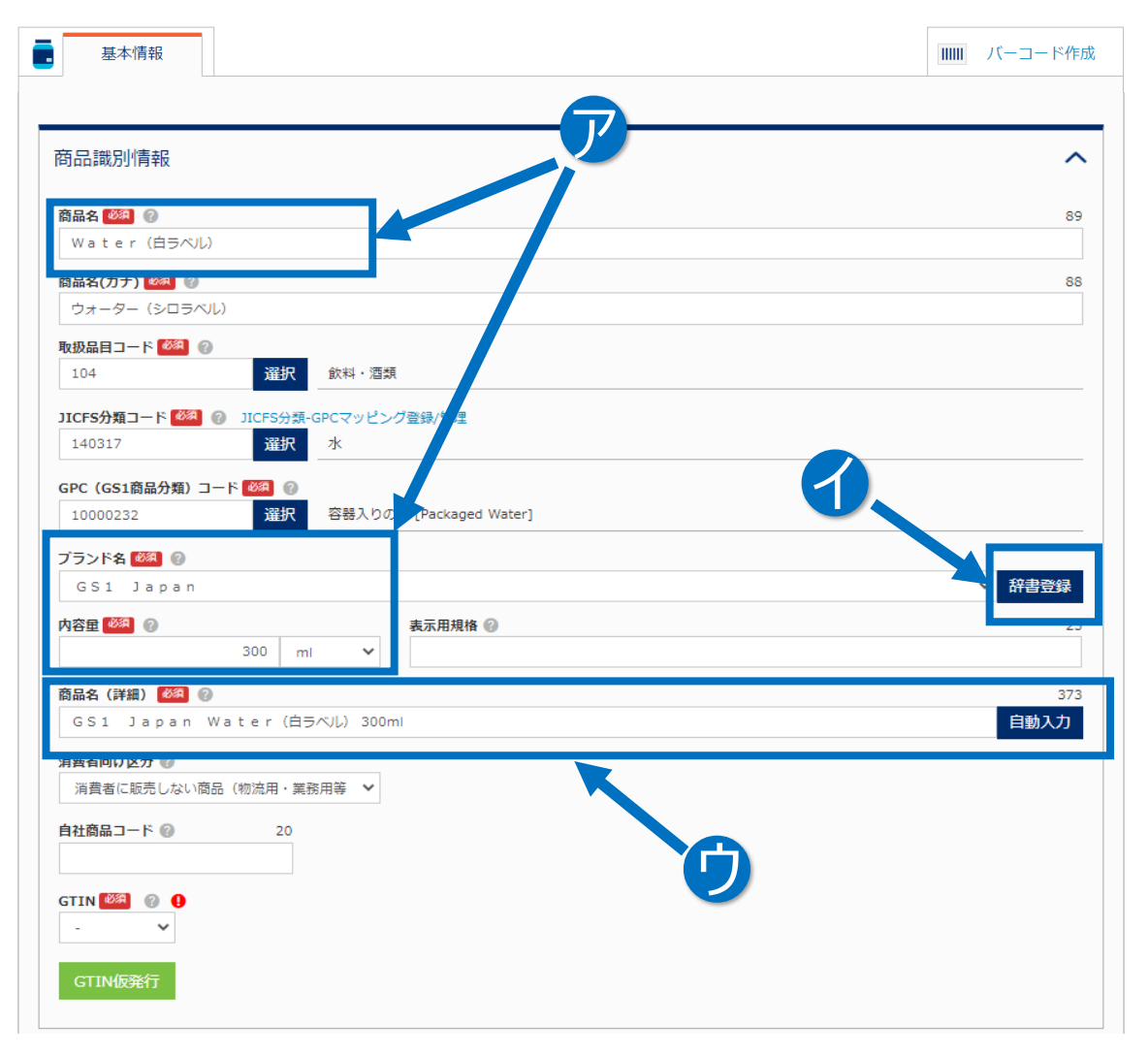

商品情報入力のヒント

- **ア**商品名には、内容量やブランド名を含めず入<br>カレアイドさい、内容量やブランドタリスク 力してください。内容量やブランド名は、それぞ れの入力欄に入力してください。
- **イブランド名は、「辞書登録」をクリックし、ブランド**<br>・タ辞書に登録します、一度辞書に登録すれば 名辞書に登録します。一度辞書に登録すれば、 次回以降はプルダウンから選択できます。

商品名(詳細)は、商品の特徴が、消費者 や取引先に一目で分かるよう、ブランド名、商 品名、表示用規格もしくは内容量などを組み 合わせて入力してください。 「自動入力」をクリックすると、ブランド名、商品 名、表示用規格(無い場合は内容量)が自 動入力されます。 ●ウ

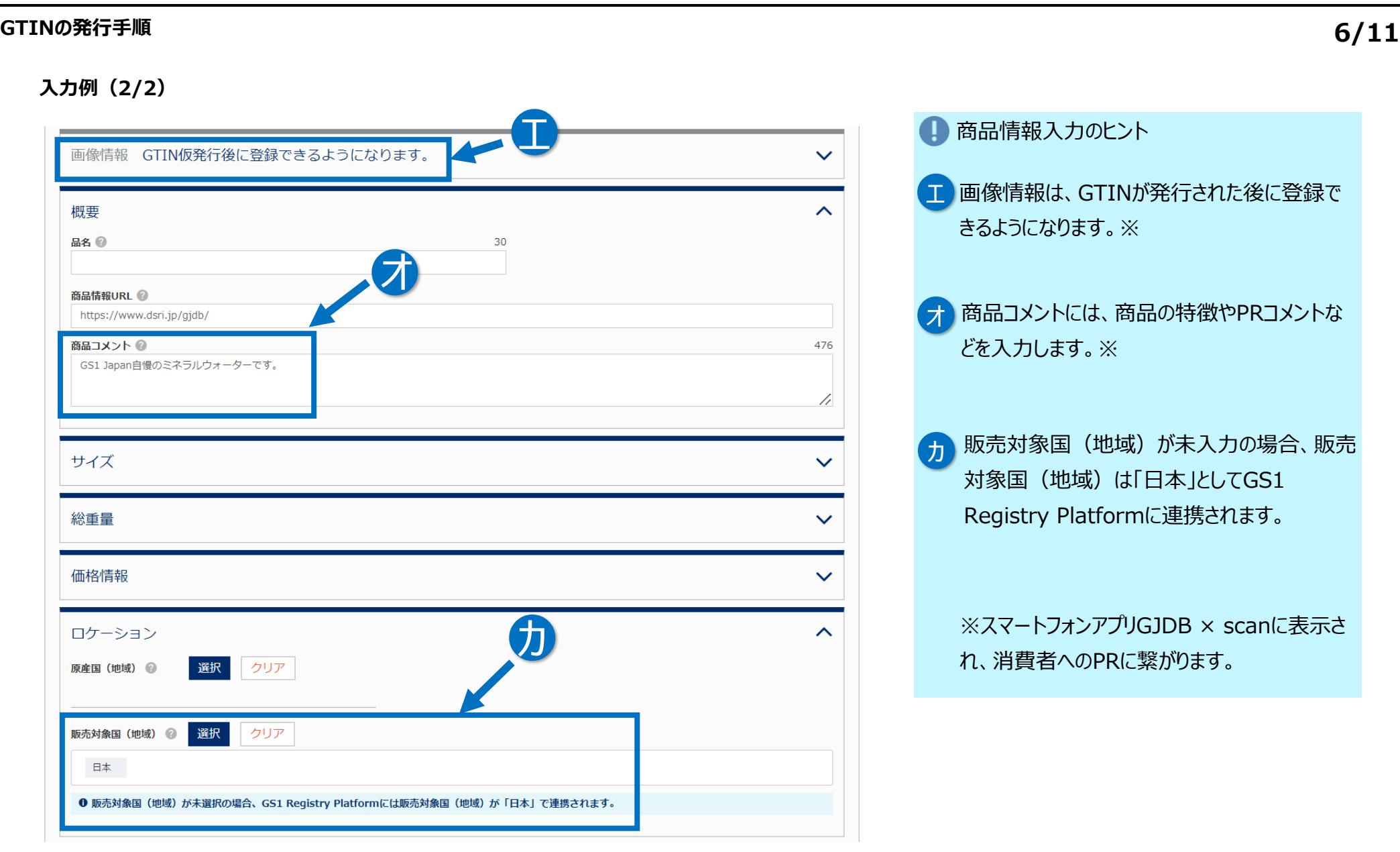

# **GTINの発行手順 7/11**

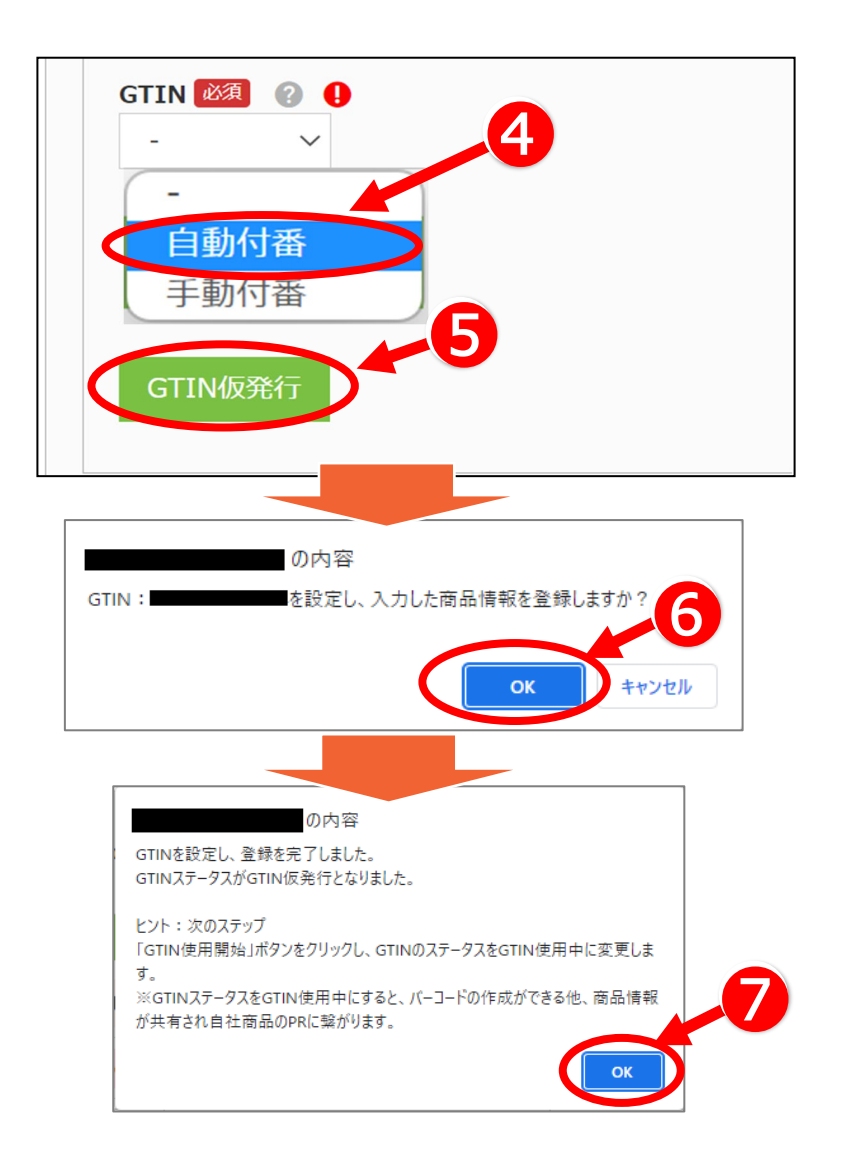

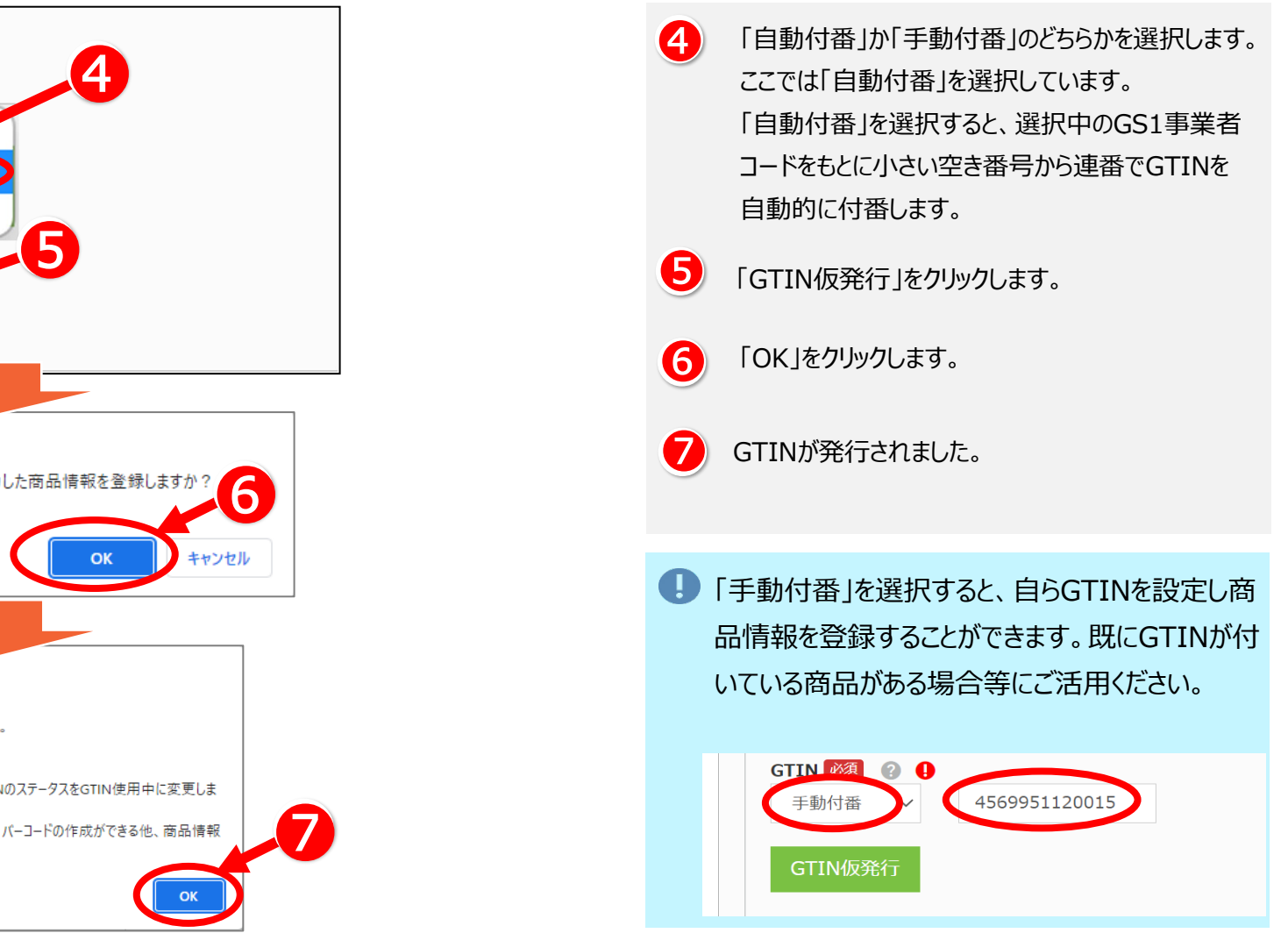

**本登録の手順を説明します。**

**商品の仕様が確定し、市場に流通させる準備が整っている、もしくは既に流通している場合に、本登録を行ってください。**

**本登録を行うことにより**

✅**GJDBの機能によるバーコードシンボルの作成が可能になります!** ✅**GJDB利用者や、GS1 JapanおよびGS1が運営する各種サービスに商品情報が 共有されます!**

本登録が完了すると、商品名、商品名(カナ)が変更できなくなります。また、サイズ(幅、高さ、奥行き)、総重量は増減20%以上の 変更ができなくなりますのでご注意ください。(これらの商品を特徴づける項目の変更が必要な場合は、新たなGTINを設定し、別の商品 として登録する必要があります。)

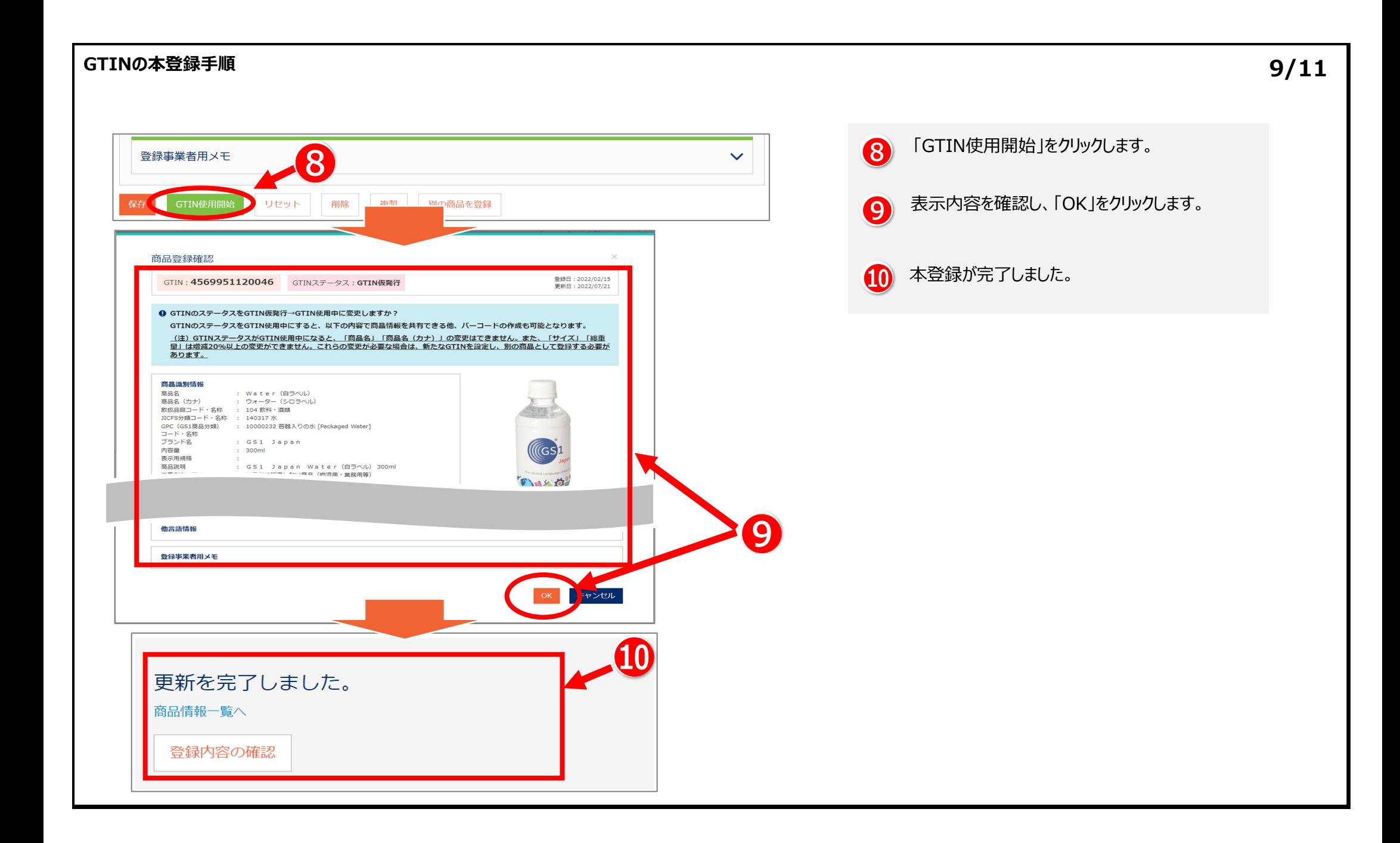

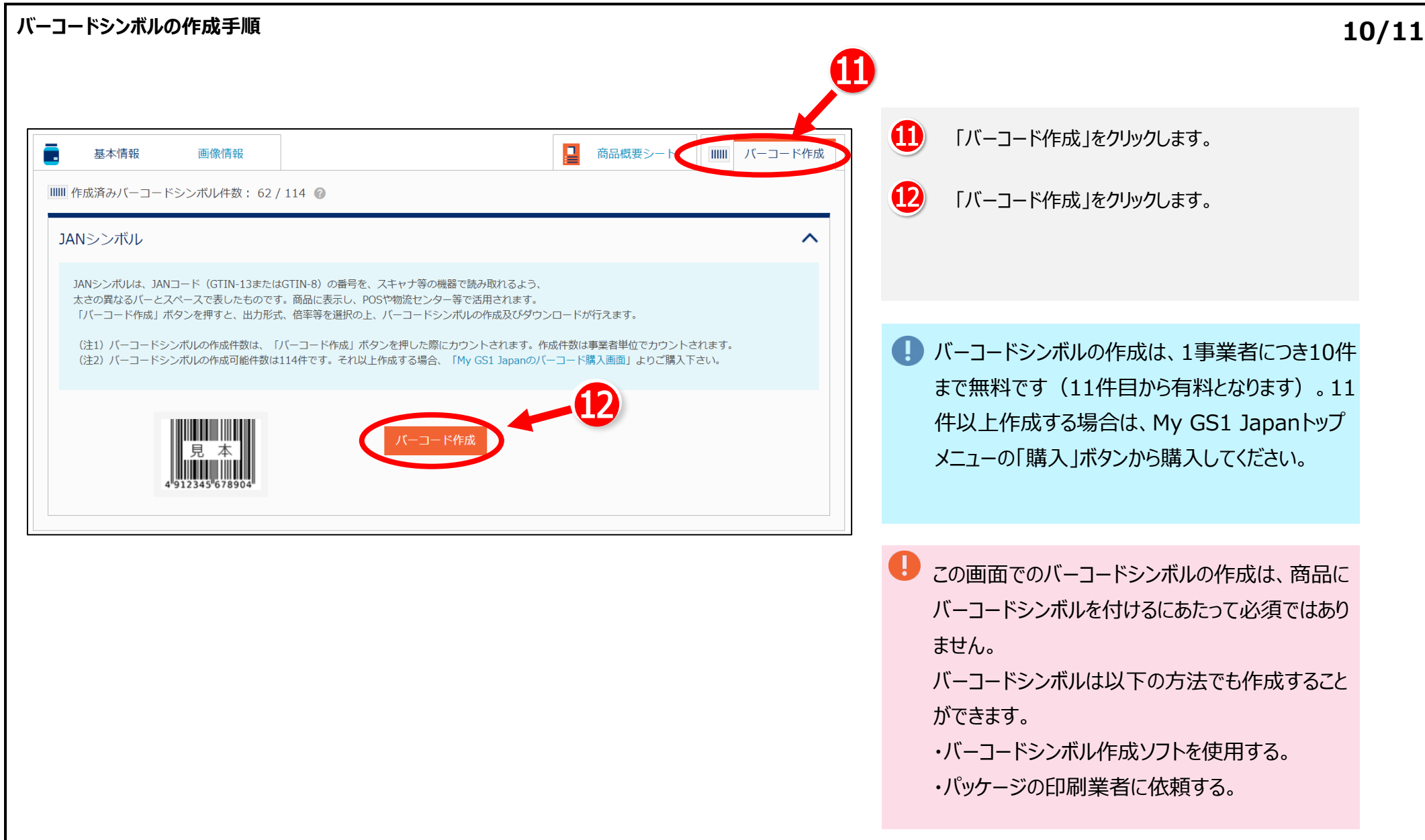

### **Youtube**

# **Youtubeでも手順をご紹介しています。 ぜひご覧ください。**

・GTINの発行手順 ・バーコードシンボルの作成手順 ・バーコードシンボルの作成件数追加(購入方法) ・JICFS分類-GPCマッピング登録機能の紹介

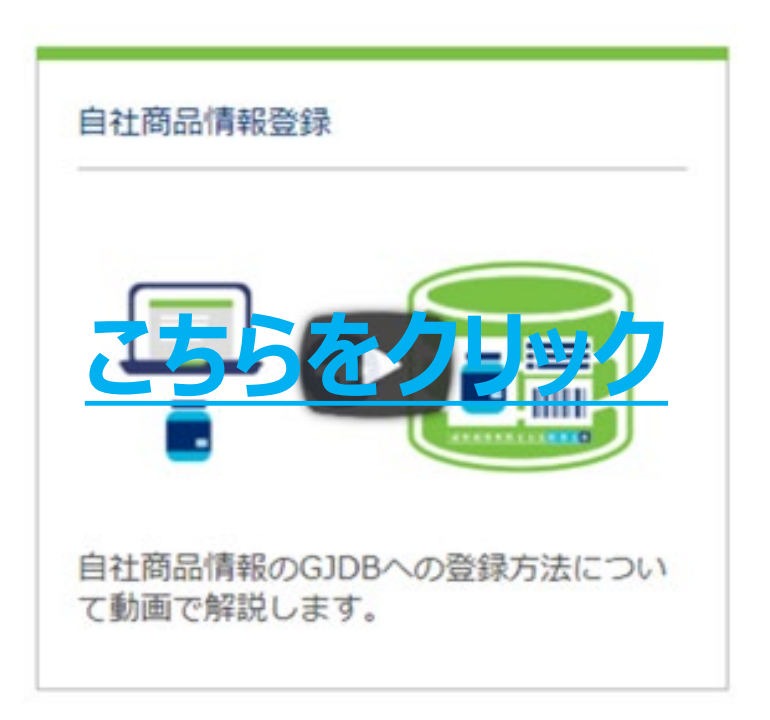

## **11/11**